## **Attendance App-ல் மாணவர்களின் வருகககை பதிவு செய்யும் முகை**

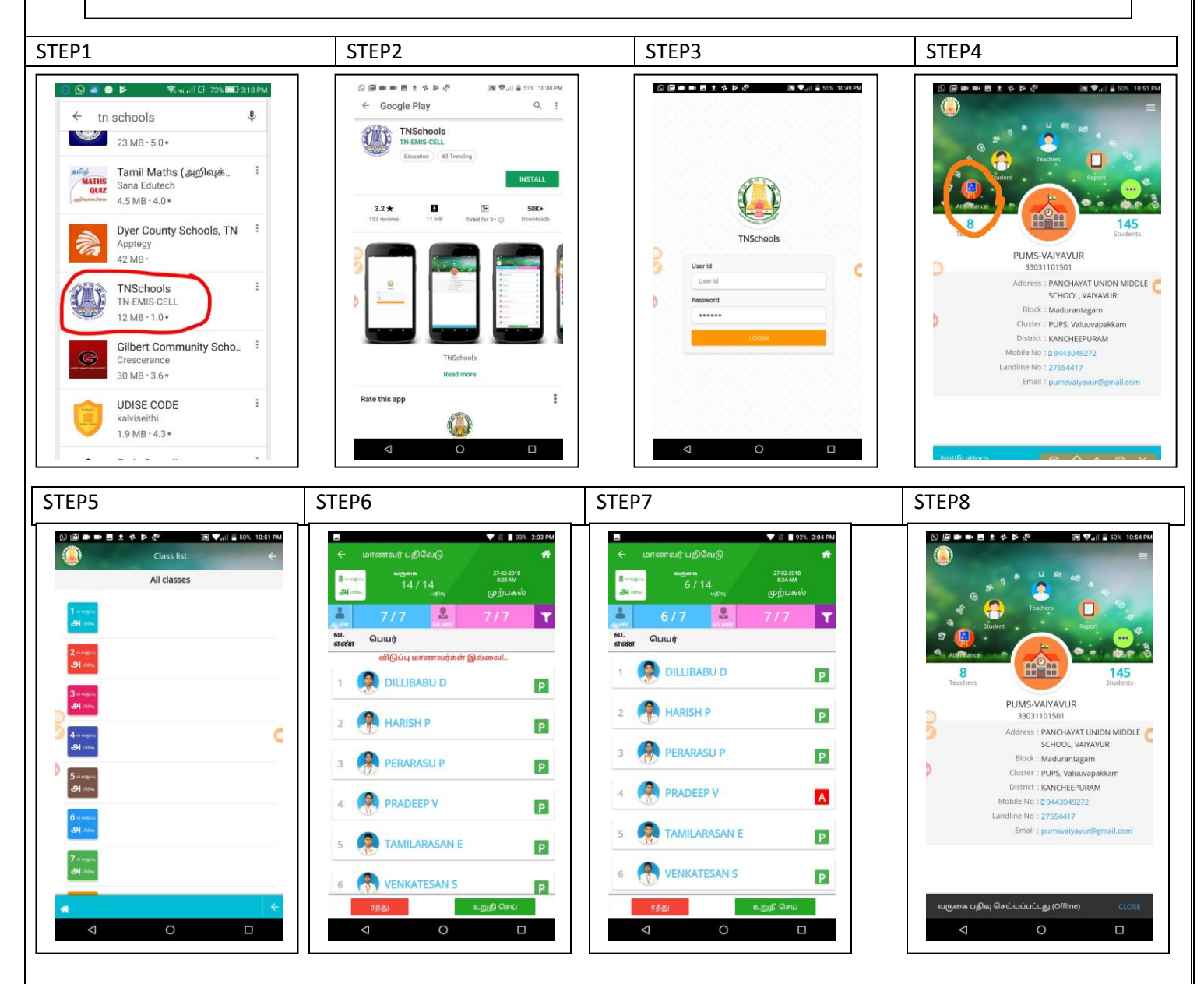

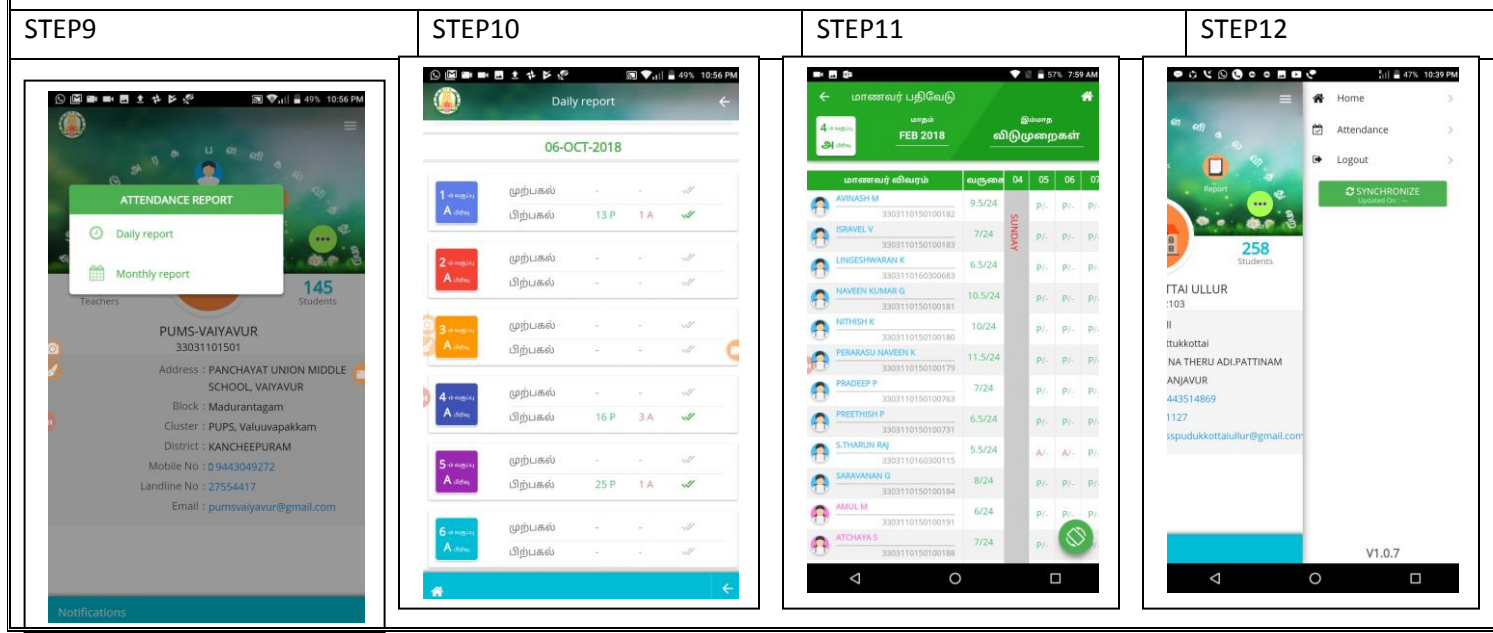

STEP 1: Play store இல் tnschools என்று TYPE செய்யவேண்டும்.

STEP 2: Openஐ Click செய்ய வேண்டும்.

STEP 3: EMIS யில் TYPE செய்வது போலவே USER ID, PASSWORD TYPE செய்யவேண்டும்

STEP 4: மாணவர் பதிவேட்டை அழுத்தவேண்டும்.

STEP 5: உங்கள் வகுப்பை அழுத்தவேண்டும்.

STEP 6:  $P$  என்று அனைவருக்கும் ஏற்கனவே இருக்கும்.  $P$  ஐ அழுத்தினால் Aஆக மோறிேிடும்.

STEP 7: A என்பது ABSENTஐ குறிக்கும். [ இந்த Aஐ மீண்டும் அழுத்தினால்

 $P$  ஆக மாறிவிடும் என்பதை கவனத்தில் கொள்க  $\overline{a}$  . இறுதியாக சமர்பிக்கவும் என்று அழுத்தவும்.

**STEP 8: OFFLINE-ல் பதிவு செய்ைபட்டது என்ை செய்தி சவளிப்படும். மமமே உள்ள Report BUTTON ஐ அழுத்தவும்.**

**STEP 9: தினெரி அைிக்கக சவளிப்படும். INTERNET CONNECTION இருந்தால் மட்டுமம உடமன பதிவு ஆகும். பதிவு ஆனகத உறுதி செய்ை பச்கெ நிை Tick markஐ கவனிக்கவும்.**

**STEP 10: உங்களுகடை முந்கதை நாட்களின் பதிவுககளயும் நீங்கள் பார்த்துக்சகாள்ளோம். முந்கதை நாட்களில் பதிவாகவில்கே எனில் அன்கைை மததிைில் நீங்கள் ஒருமுகைகூட SYNCRONIZE செய்ைவில்கே என்று அர்த்தம்.**

**STEP11: மாதாந்திர அைிக்கககை கீழும் மமலுமாக SCROLL செய்து பார்த்துக்சகாள்ளோம்.**

**STEP12: மூன்று மகாடிட்ட BUTTONஐ சமல்ேஅழுத்தி தள்ளினால் SYNCRONIZE BUTTON சவளிப்படும். அதில் மததி இருக்கும். அகத அழுத்தினால் மததி மாைிவிடும். இதற்கு INTERNET CONNECTION மதகவ என்பகத நிகனவில் சகாள்க.**

## **உங்கள் கவனத்திற்கு**

- 1. காலை ஒன்பதரை மணிக்குள் மாணவர் பதிவேட்டை பதிவுசெய்தாக வேண்டும்.
- 2. அதற்கு பிறகு வரும் மாணவர்களை பதிவு செய்யும்போது தாமத ேருடக என்று கோட்டும்
- 3. மதியம் 12 மணிக்குமேல் தானாகவே பிற்பகல் என்று மாறிவிடும். அதற்குமேல் முற்பகல் பதிவு செய்யமுடியாது.
- 4. பள்ளிக்கு வந்த மாணவன், சில மணி நேரம் கழித்து பள்ளியை விட்டு சேைிவயற வேர்ந்தோல், (**after 11AM in the Morning and after 3 pm in the**  Evening) இதனை மீண்டும் பதிவு செய்யும் போது (Leftout) என்று காட்டும். இது மேல் வகுப்பு ஆசிரியர்களுக்கு பெரிதும் உதவியாக இருக்கும் . நாளடைவில் பெற்றோர்களுக்கு *sмs* அனுப்பவும் வாய்ப்பு உண்டு.
- 5. அதேபோல் எந்த இடத்தில், எந்த நேரத்தில் பதிவுசெய்கிறீர்கள் என்பதும் பதிவாகிவிடும். நீங்கள் பதிவு செய்த நேரமும் இடமும் உயர் அதிகோரிகைின் Login-ல் கோட்டும்.

## **சபாதுவான மகள்வி**

1. INTERNET இல்லை என்றாலும் வேலைசெய்யுமா?

**பதில்:** கேடலவேண்ைோம். OFFLINE இல் திவுசெய்யும். ிறகு INTERNET SIGNAL கிடைக்கும் போது தானாகவே பதிவேற்றம் செய்யும். (ஒரு நாளில் ஒருமுறையாவது இண்டர் நெட்டில் உங்கள் ANDROID MOBILE PHONEஐ சிறிது நேரம் இணைத்து synchronize buttonஐ அழுத்திட வேண்டும்)

2. If there are any Corrections in the Attendance App data, it may be corrected in the EMIS. *Whatever in EMIS it will be reflected in the Attendance App*. [for Example. Name of the student, Name of the School, Photo of the student, etc.]

**Contact Email: [tnschools.register@gmail.com](mailto:tnschools.register@gmail.com)**

## **Contact Phone number: Toll Free number 14417**